# MRO Americas App

## Attendee Networking Guide

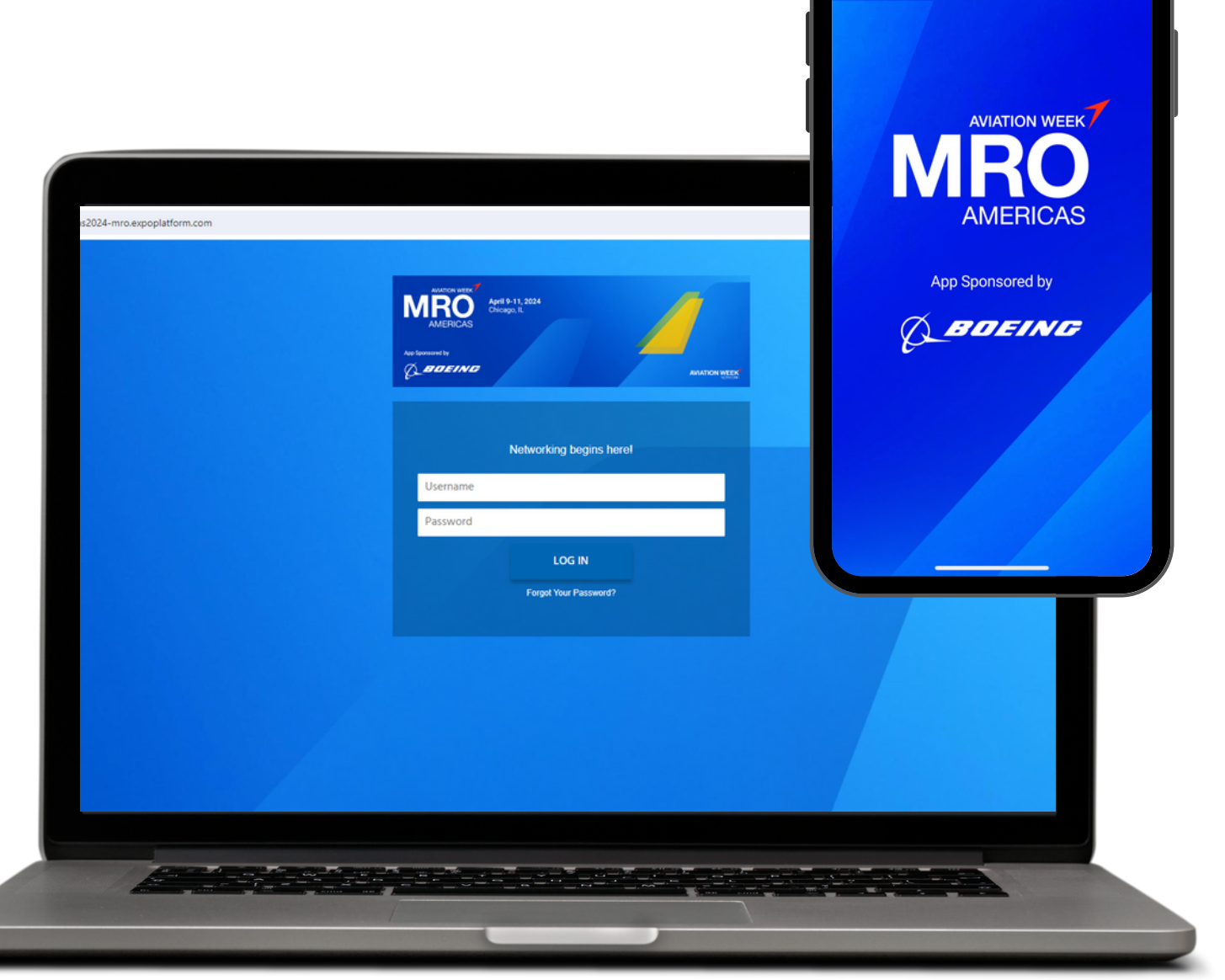

 $\qquad \qquad \circ$ 

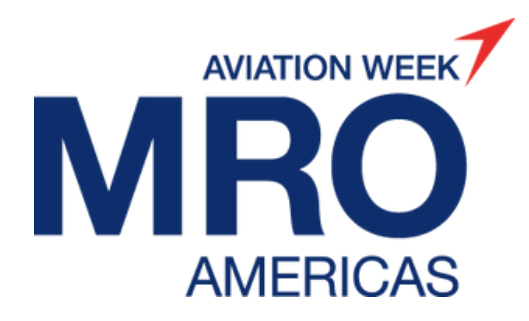

## t tim e

All registered attendees will receive an activation email from March 26 onwards. Look out for an email sent from: noreply@expoplatfor[m.c](mailto:noreply@expoplatform.com)om

Click on the **ACTIVATE ACCOUNT** button which will prompt you to set a password. This password can then be used for future logins for both web and mobile app. **Logging in for the first**<br>All **registered attendees** will receive an<br>from March 26 onwards.<br>Look out for an email sent from: noreply<br>Click on the **ACTIVATE ACCOUNT** butto<br>you to set a password. This password ca<br>future log

Note: You must first activate on the web platform via the link in the activation email and set a password before you are able to login to the mobile ap $\mid$ 

*Please* check your spam folder if you haven't received your *a c t i v a t i o n e m a i l*

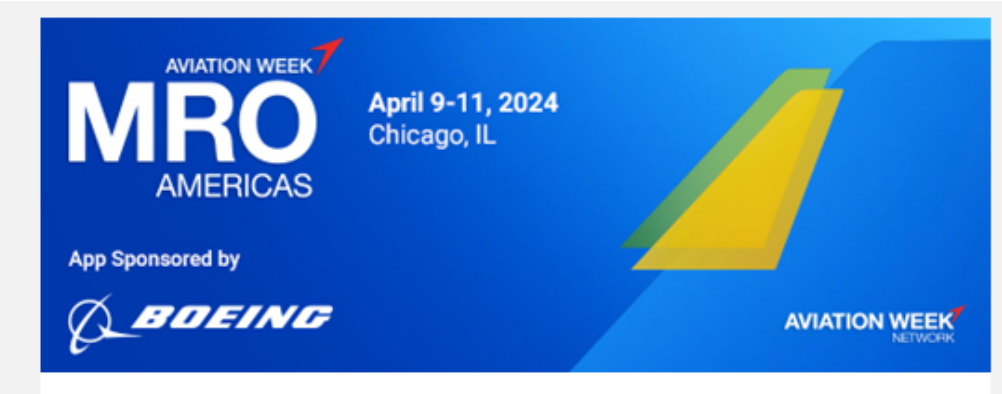

Dear {NAME},

Networking is now open on the official event app!

Activate your account today to browse the attendee list, discover exhibitors and their products, book meetings and add sessions to your schedule.

Click the button below to get started. During your first login, you will be prompted to create a password.

#### **ACTIVATE ACCOUNT**

Your details: Login: {LOGIN} Password: Create on activation

Please ensure the password contains: 8 characters minimum, at least 1 uppercase, 1 lower case, 1 number and a special character.

### Logging into your existing account

If you have already activated, or you get the message "Profile Already Active", you need to login using your email and password (created whenyouactivatedyouraccount)

To log in to an existing account, visit

If your password does not work or you have forgotten it, click on [mroamericas2024-mro.expoplatform.com](https://mroamericas2023-mro.expoplatform.com/)<br>If your password does not work or you have forgotten it, cl<br>the Forgot Password link to trigger a password reset email.

For further help or [guidance,](mailto:app@aviationweek.com) please contact [app@aviationweek.com](mailto:app@aviationweek.com)

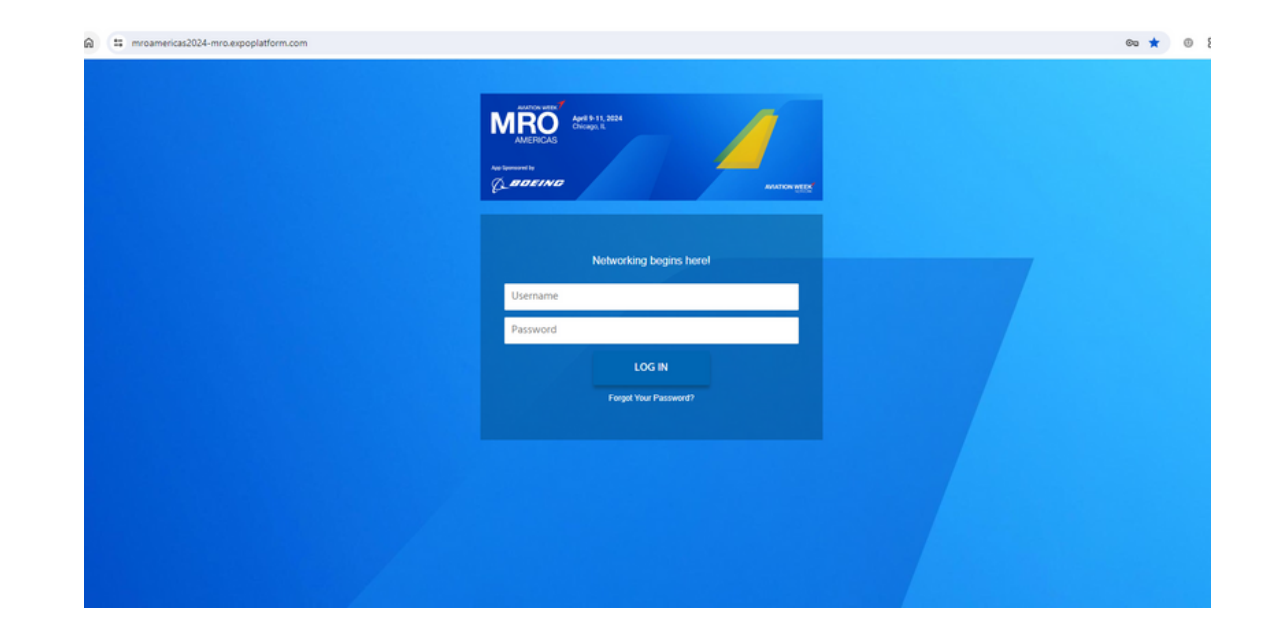

### Update Your Profile

An important first step is to ensure your profile is complete.

- Upload a photo –put a face to the name and stand out from the crowds onsite
- Check your information is still correct (pulled from the registration information provided)
- Choose Interest Categories –this helps give clarity to those looking to book a meeting with you

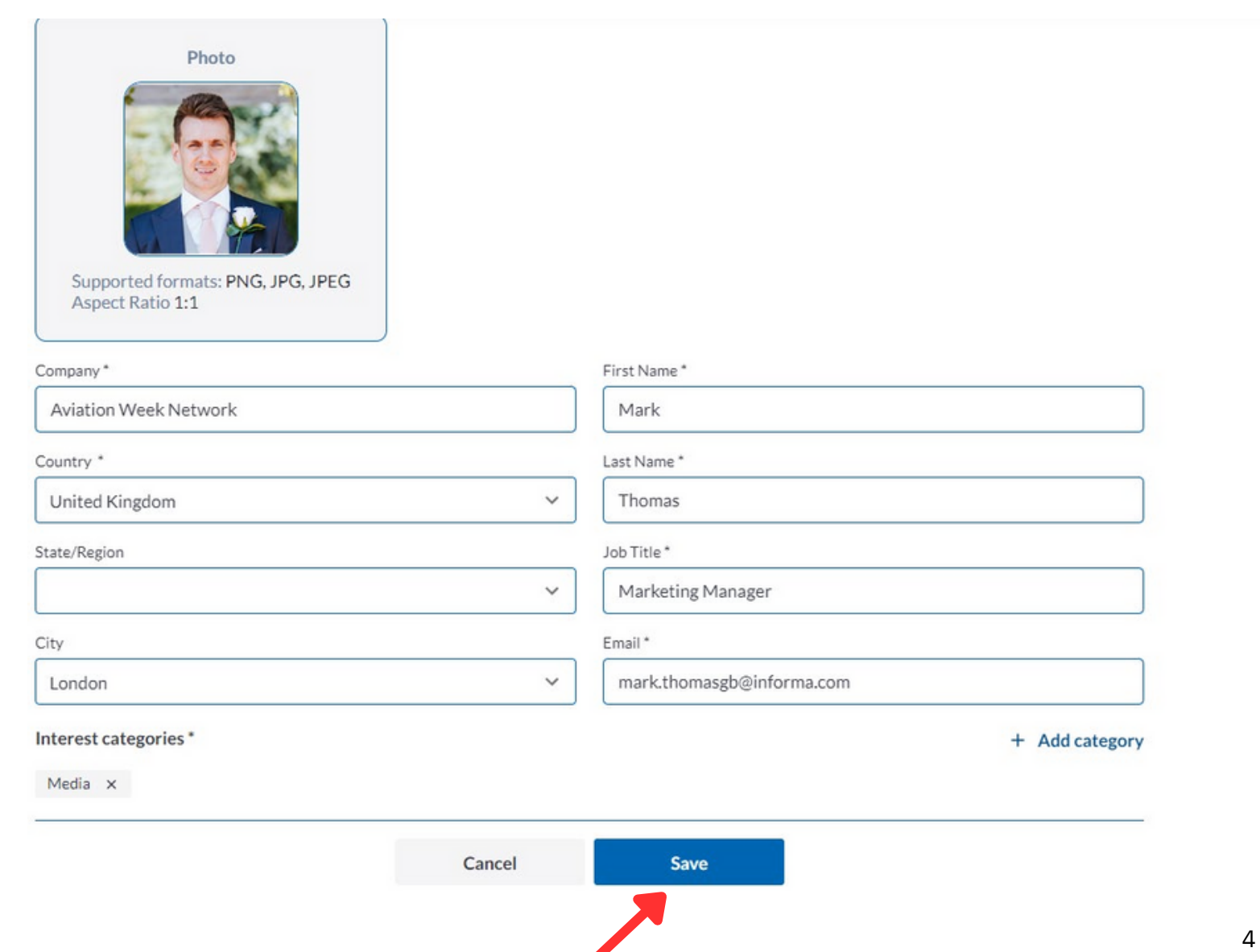

Remember to click the Save button before you leave the page

### Find attendees

You can browse the entire list of attendees registered for the event. Use the filters or keyword search to find your prospects:

- Filter by Category, Country, Interest, Industry, Job Function, Job Level or Purchasing
- Is the list still too long? Add a keyword into the search at the top to narrow down further

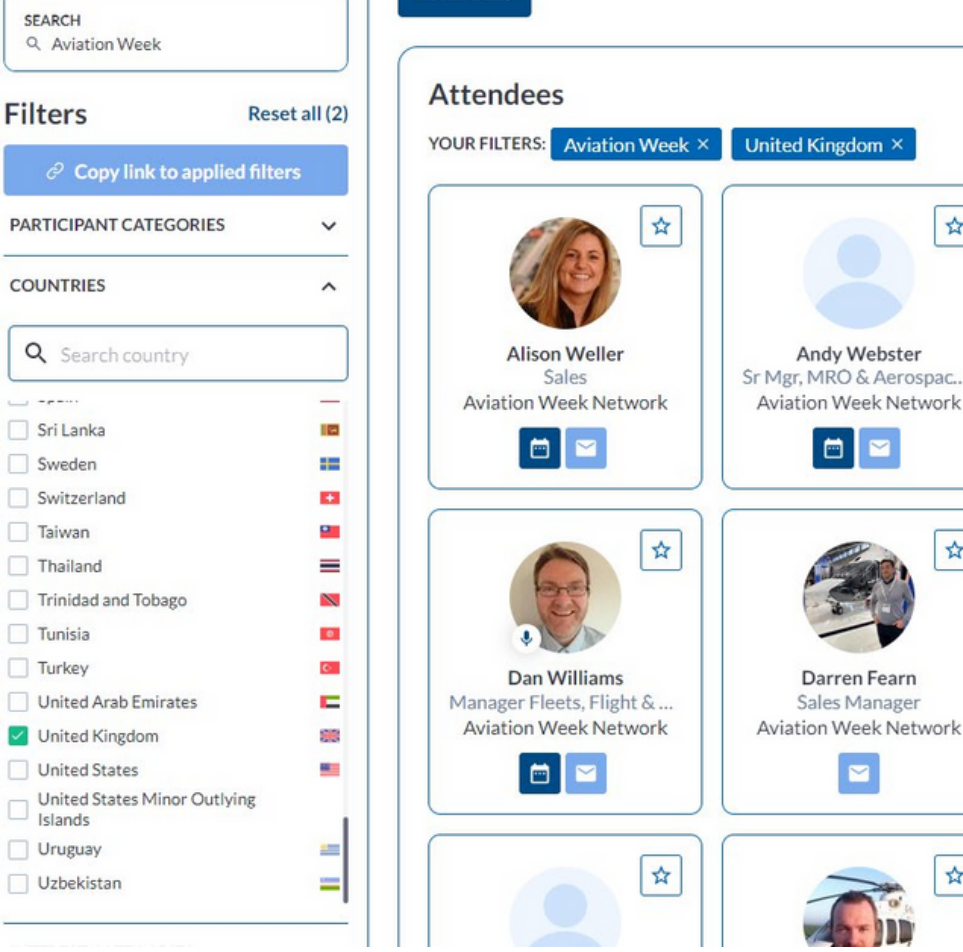

**ATTENDEES** 

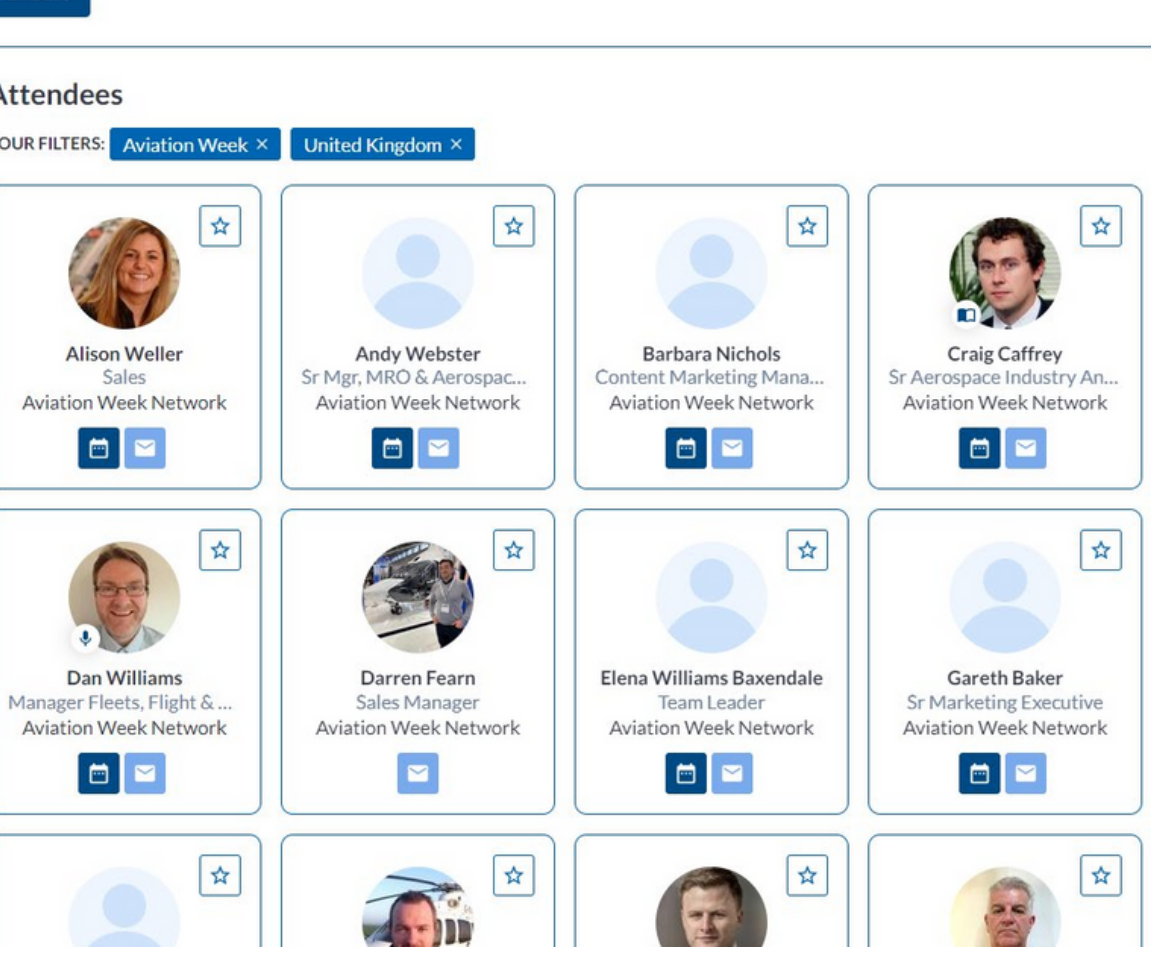

### Send a message

Send a message to an attendee to introduce yourself and qualify them a s a lead before deciding on whether to send a meeting request.

Once a message is sent, the user will receive an email notifying them that they have been sent a message

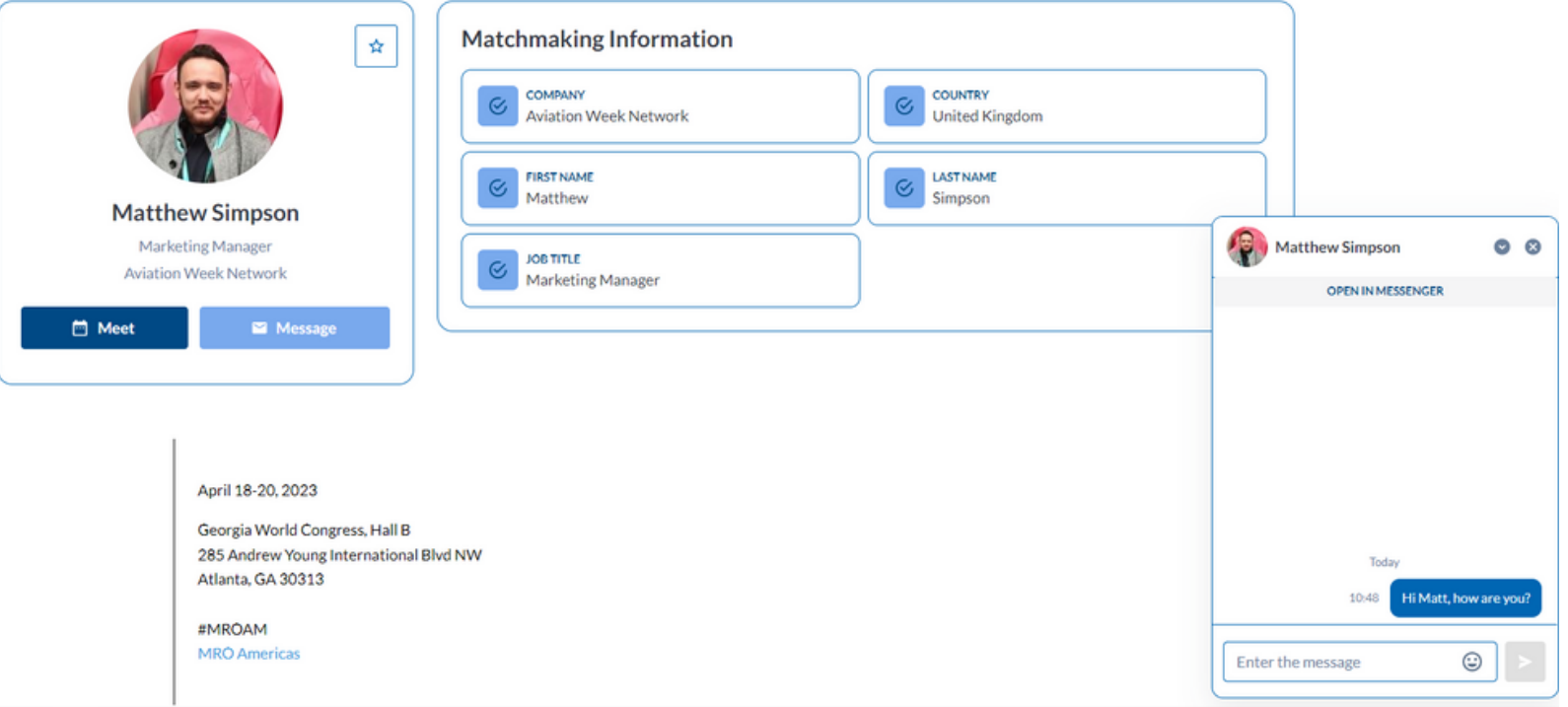

### Request a Meeting

Click the Meeting button on any attendee, exhibitor or product to request a meeting.

- Select the meeting attendees (if you a r e part of a team, you can add multiple participants from your side to attend)
- Choose a location– choose an exhibitor booth or the App Meeting Lounge for a dedicated space, making it easier to find your prospects
- Click Next Step to choose Date and Time

#### **Meeting Request**

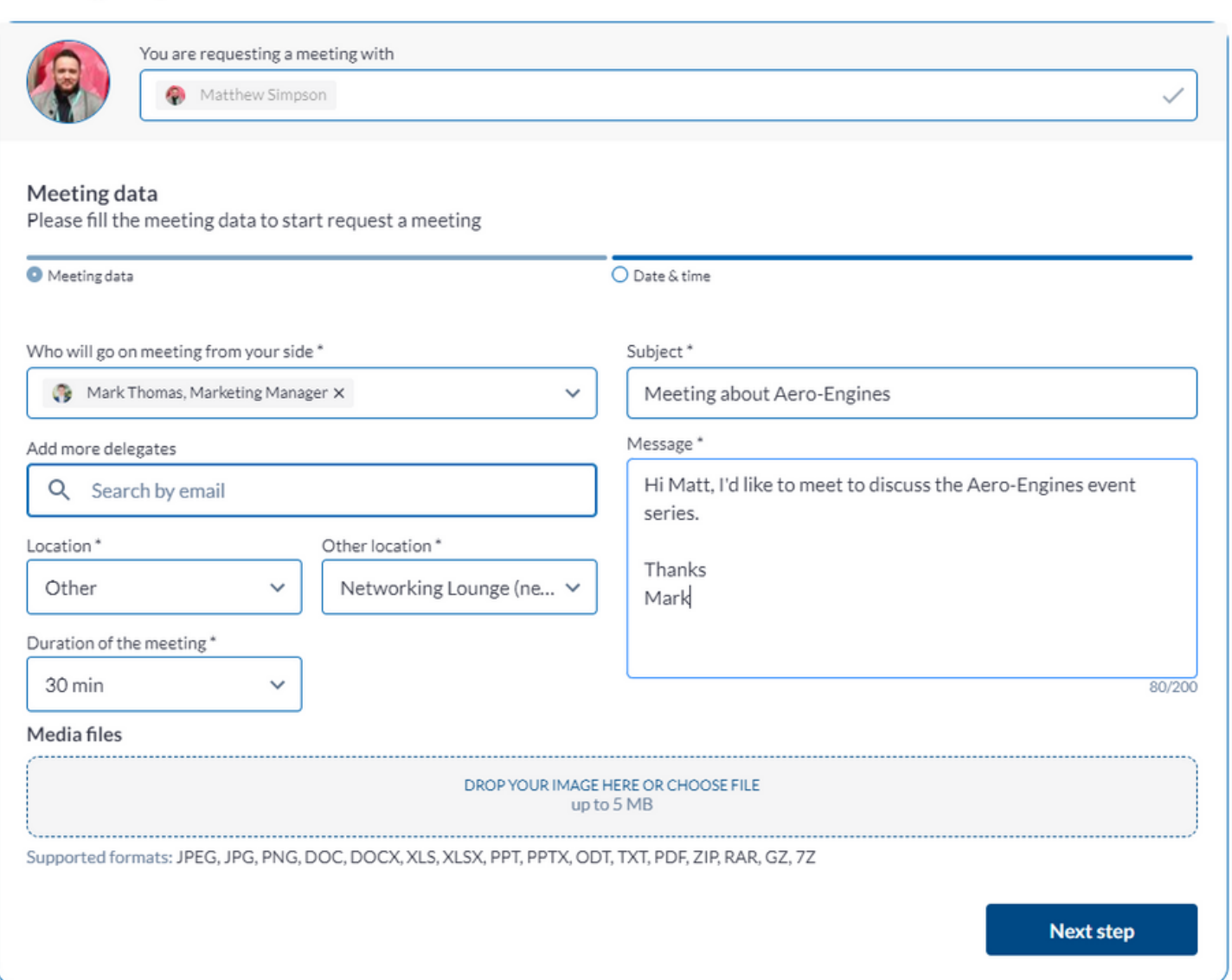

### Request a Meeting continued

A list of available dates and times for all meeting participants is now shown

Select the date and time, and click "Request Meeting"

This will trigger an email to the participant notifying them a meeting has been requested and prompting them to respond.

Once a response of Confirmed/Rescheduled/Cancelled has been given by the recipient, the meeting organizer will receive an email notification.

### **Meeting Request**

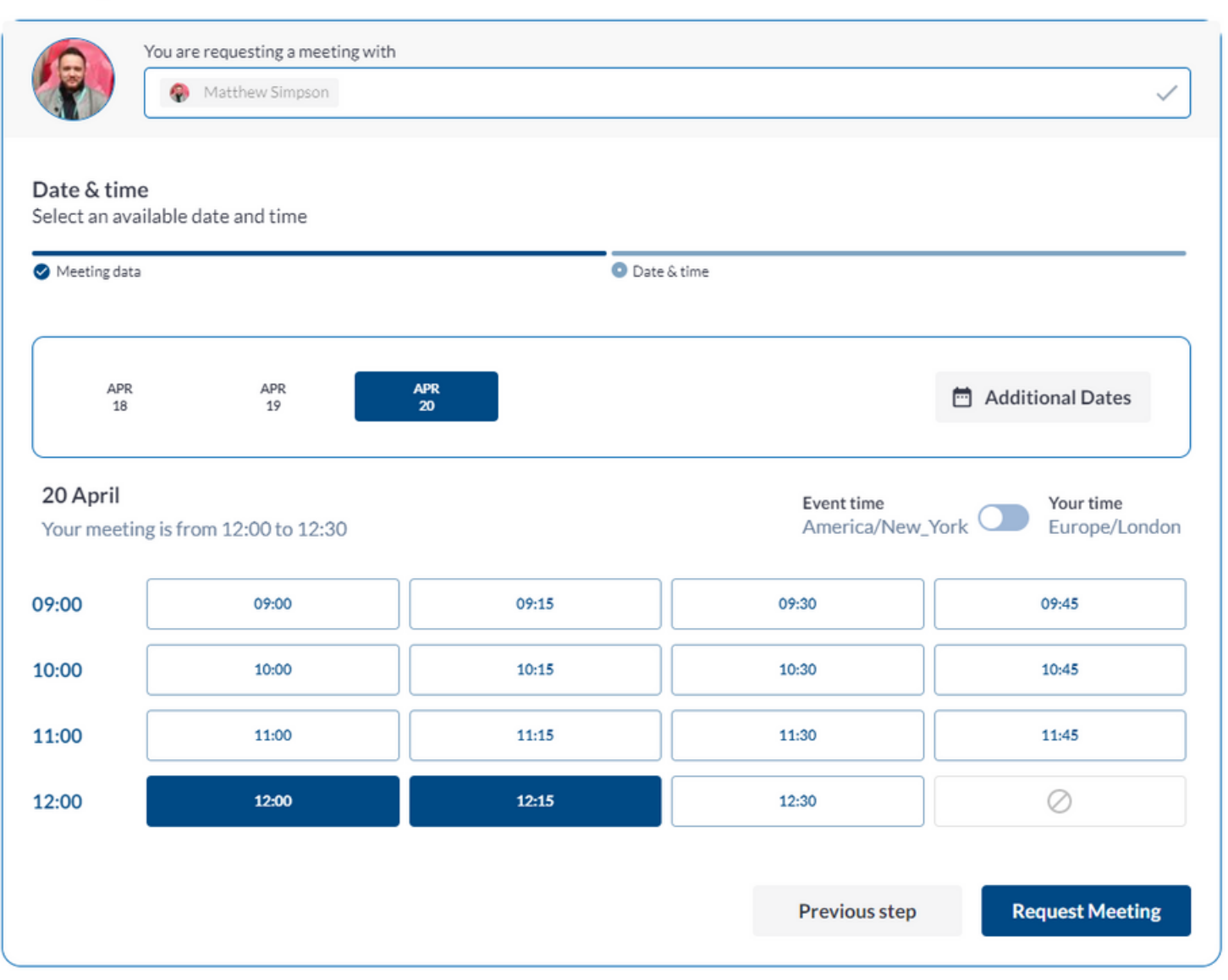

### Discover Exhibitors, Products & News

Browse the full list of exhibitors or narrow down the list using the available filters or keyword searches.

- Select the Products/Services you are looking for and/or the country of where the exhibitor is based
- Type a keyword in which searches through the company name and description to display the results
- "Premium Exhibitors" appear first, with the remaining exhibitors shown in alpha order

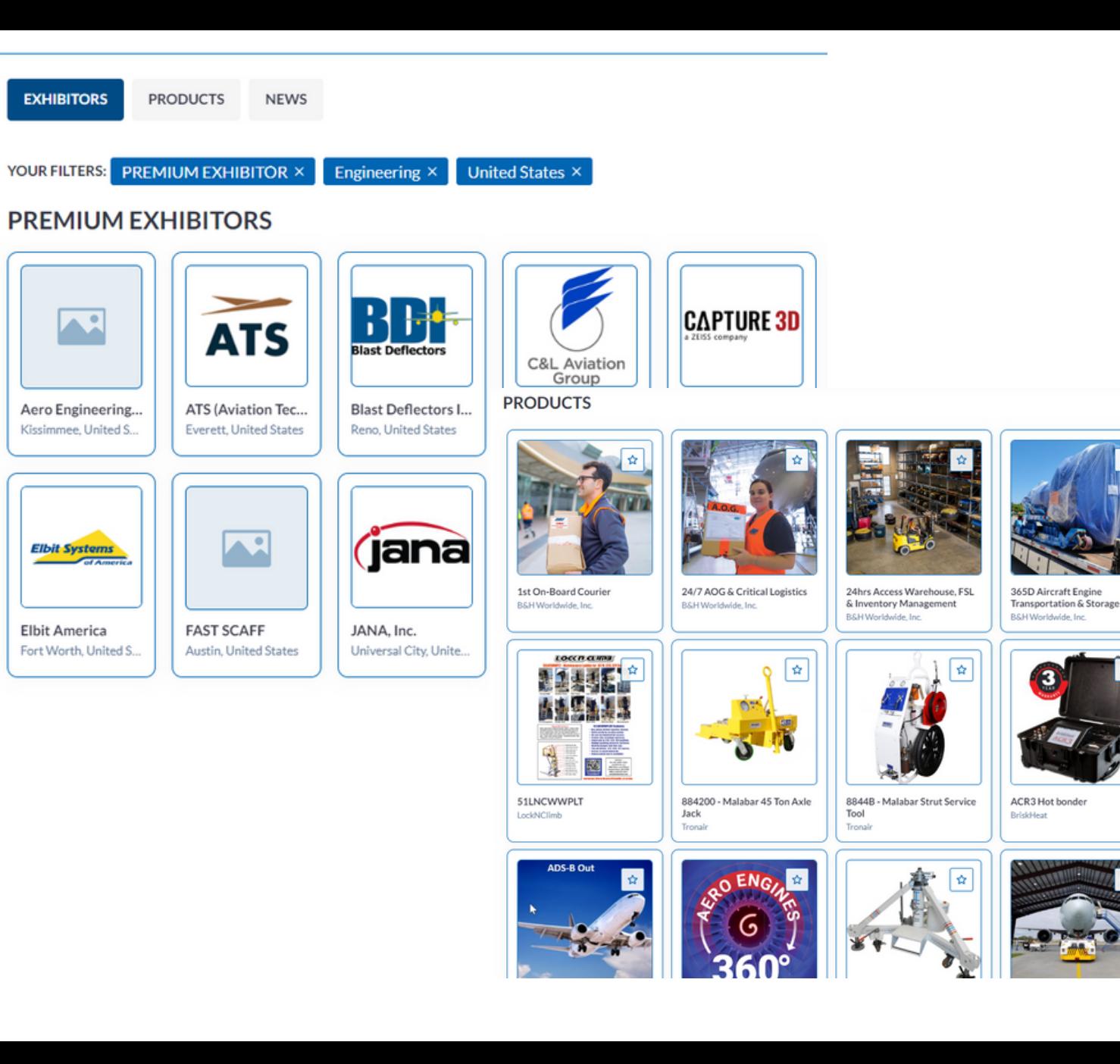

9

#### **C l i c k t o a d d a s e s s i o n t o y o u r s c h e d u l e**

### Add Sessions to Your Schedule

Take time to look through the agenda and add any sessions that you would like to attend to your schedule.

This will help to plan your day onsite and act as a reminder for upcoming sessions alongside your booked meetings.

Be sure you have the right access a s t h e MRO Americas and MALMS conference sessions include a fee to attend.

If you are unsure or wish to upgrade your ticket, contact app@aviationwee[k.c](mailto:app@aviationweek.com)om

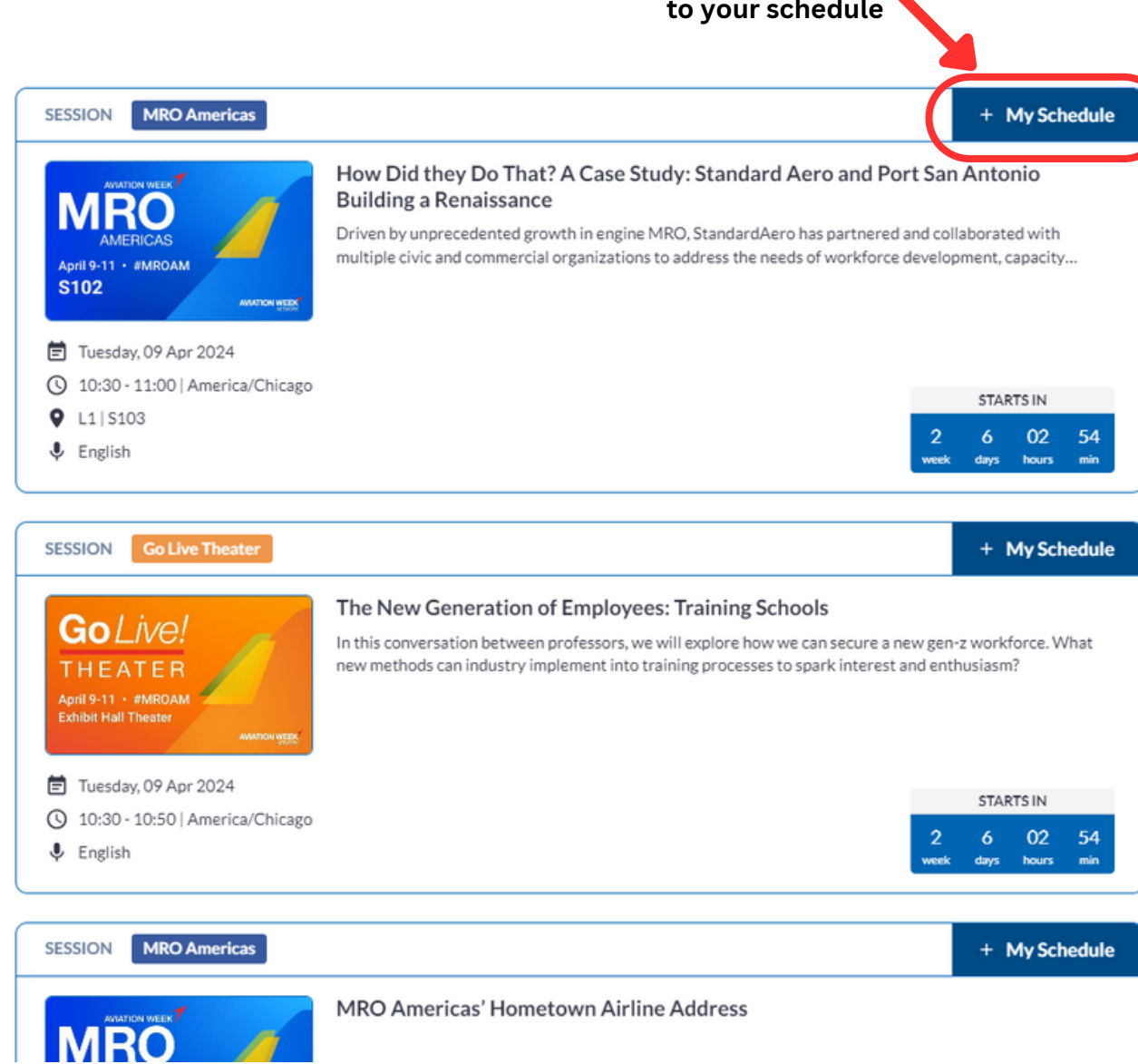

### FAQs and Video **Tutorials**

If you need more help on the, visit the FAQ Page where there is more information as well as How To Videos for the key features and tasks on the platform.

Click here to view: <u>[mroamericas.aviationwee](https://mroamericas.aviationweek.com/en/info/event-app.html)k.com/en/info/ev</u> <u>ent-app.html</u>

<u>ent-app.htm[l](https://mroamericas.aviationweek.com/en/info/event-app.html)</u><br>If you still need help, please contact <u>app@aviationwee[k.c](http://aviationweek.com/)om</u> and we will respond as soon as we can.

A. On both the desktop and app you are able to:

- Browse Exhibitors, Products and Attendees
- Add sessions to your diary
- Message and pre book meetings with attendees
- Allow the matchmaking to find exhibitors and attendees most suited to your interests

#### Watch the tutorial video here

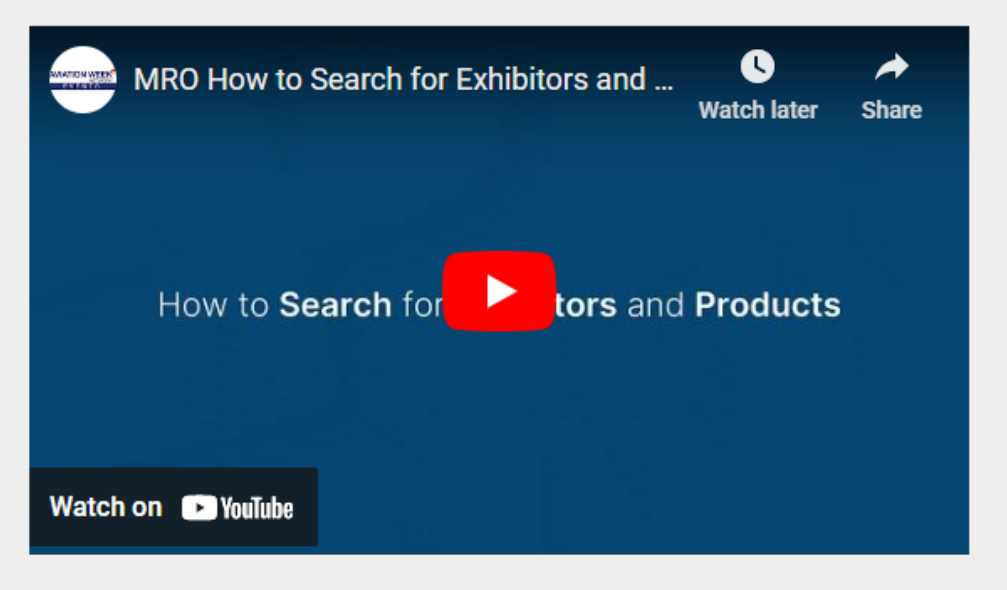

#### How do I use the Favourite function to group items only relevant to me?

 $\checkmark$ 

A: When browsing the event, you will come across exhibitors, attendees, products and sessions that are most relevant to you.

The best way to organise this important data all in one place is to use the favourite (the star icon). For sessions, click + My Schedule.